# Graphics calculator instructions

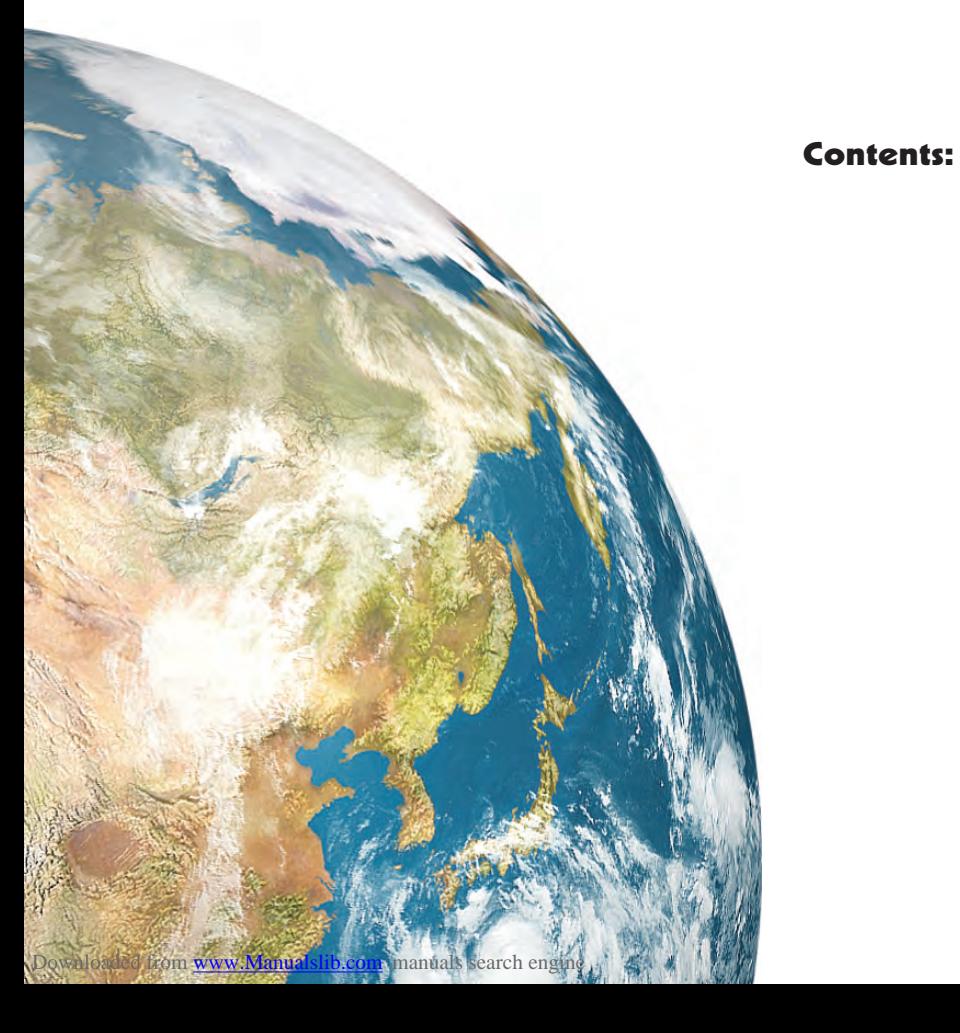

A Basic calculations

- **B** Basic functions
- C Secondary function and alpha keys
- **D** Memory
- E Lists
- **F** Statistical graphs
- **G** Working with functions

In this course it is assumed that you have a **graphics calculator**. If you learn how to operate your calculator successfully, you should experience little difficulty with future arithmetic calculations.

There are many different brands (and types) of calculators. Different calculators do not have exactly the same keys. It is therefore important that you have an instruction booklet for your calculator, and use it whenever you need to.

However, to help get you started, we have included here some basic instructions for the **Texas Instruments TI-83** and the **Casio fx-9860G** calculators. Note that instructions given may need to be modified slightly for other models.

## GETTING STARTED

### **Texas Instruments TI-83**

The screen which appears when the calculator is turned on is the **home screen**. This is where most basic calculations are performed.

You can return to this screen from any menu by pressing 2nd MODE.

When you are on this screen you can type in an expression and evaluate it using the **ENTER** key.

### **Casio fx-9860g**

Press MENU to access the Main Menu, and select **RUN·MAT**.

This is where most of the basic calculations are performed.

When you are on this screen you can type in an expression and evaluate it using the  $|EXE|$ key.

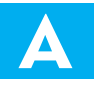

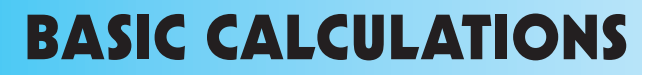

Most modern calculators have the rules for **Order of Operations** built into them. This order is sometimes referred to as BEDMAS.

This section explains how to enter different types of numbers such as negative numbers and fractions, and how to perform calculations using grouping symbols (brackets), powers, and square roots. It also explains how to round off using your calculator.

## NEGATIVE NUMBERS

To enter negative numbers we use the **sign change** key. On both the **TI-83** and **Casio** this looks like  $\|(-)\|$ .

Simply press the sign change key and then type in the number.

For example, to enter  $-7$ , press  $\boxed{(-)}$  7.

## **FRACTIONS**

On most scientific calculators and also the **Casio** graphics calculator there is a special key for entering fractions. No such key exists for the **TI-83**, so we use a different method.

### **Texas Instruments TI-83**

To enter common fractions, we enter the fraction as a division.

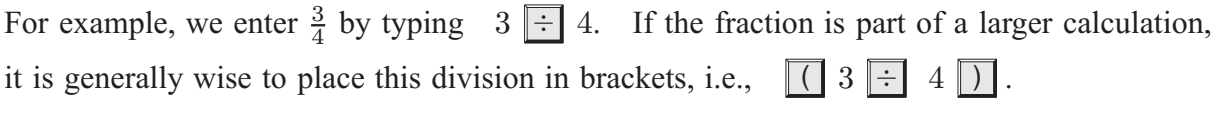

To enter mixed numbers, either convert the mixed number to an improper fraction and enter as a common fraction *or* enter the fraction as a sum.

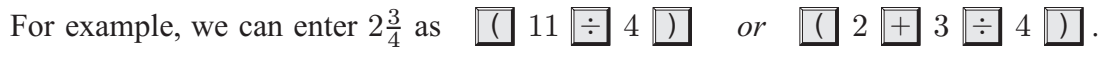

### **Casio fx-9860g**

To enter fractions we use the **fraction** key  $\boxed{a^{b/c}}$ .

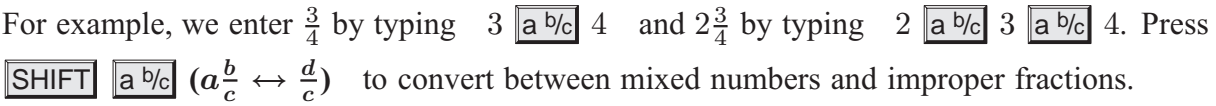

## SIMPLIFYING FRACTIONS & RATIOS

Graphics calculators can *sometimes* be used to express fractions and ratios in simplest form.

### **Texas Instruments TI-83**

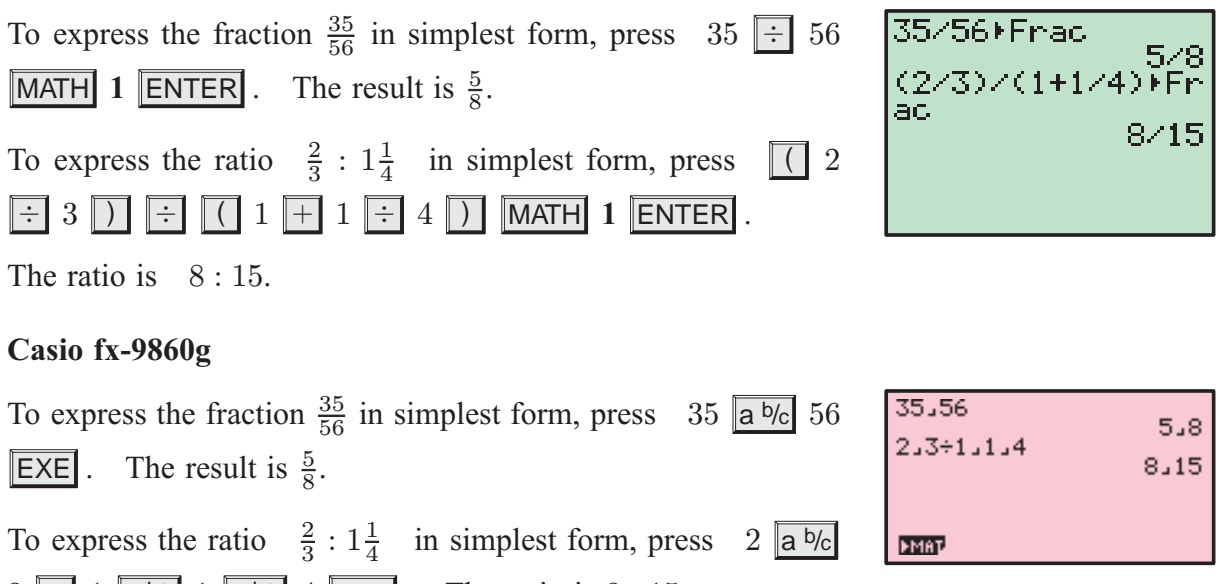

 $3 \div 1$  a b/c 1 a b/c 4 EXE . The ratio is  $8:15$ .

## ENTERING TIMES

In questions involving time, it is often necessary to be able to express time in terms of hours, minutes and seconds.

### **Texas Instruments TI-83**

To enter 2 hours 27 minutes, press 2 2nd MATRX **(ANGLE) 1:**<sup>o</sup> 27 2nd MATRX 2:'. This is equivalent to 2.45 hours. To express 8:17 hours in terms of hours, minutes and seconds, press 8.17 2nd MATRX 4:>DMS ENTER . This is equivalent to 8 hours, 10 minutes and 12 seconds.

### **Casio fx-9860g**

To enter 2 hours 27 minutes, press 2 OPTN F6 F5 **(ANGL)**

**F4**  $(^{o}$  ( $^{o}$ )  $^o$   $\overline{P}$   $\overline{P}$   $(°$   $^o$   $\overline{P}$   $)$  **EXE** . This is equivalent to 2.45 hours.

To express 8:17 hours in terms of hours, minutes and seconds, press 8.17 **OPTN F6 F5 (ANGL) F6 F3 (►DMS**) **EXE**. This is equivalent to 8 hours, 10 minutes and 12 seconds.

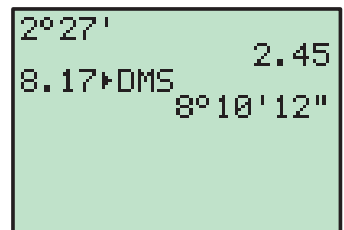

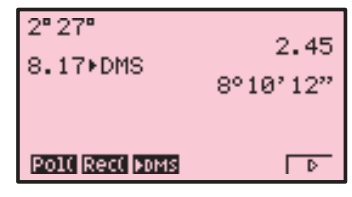

## BASIC FUNCTIONS

## GROUPING SYMBOLS (BRACKETS)

Both the **TI-83** and **Casio** have bracket keys that look like  $((\Box \text{and} \Box))$ .

Brackets are regularly used in mathematics to indicate an expression which needs to be evaluated before other operations are carried out.

For example, to enter  $2 \times (4 + 1)$  we type  $2 \times (4 + 1)$ .

We also use brackets to make sure the calculator understands the expression we are typing in.

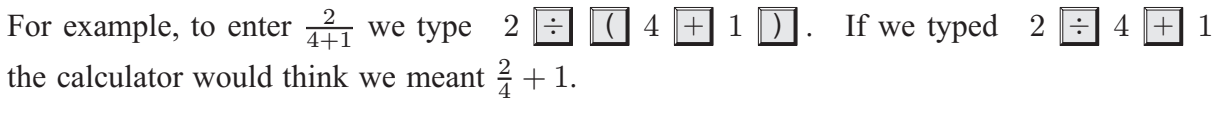

In general, it is a good idea to place brackets around any complicated expressions which need to be evaluated separately.

## POWER KEYS

Both the **TI-83** and **Casio** also have power keys that look like  $\lceil \wedge \rceil$ . We type the base first, press the power key, then enter the index or exponent.

For example, to enter  $25^3$  we type  $25 \overline{\wedge} 3$ .

Note that there are special keys which allow us to quickly evaluate squares.

Numbers can be squared on both **TI-83** and **Casio** using the special key  $|x^2|$ .

For example, to enter  $25^2$  we type  $25 \overline{x^2}$ .

## SQUARE ROOTS

To enter square roots on either calculator we need to use a secondary function (see the **Secondary Function and Alpha Keys**).

### **Texas Instruments TI-83**

The **TI-83** uses a secondary function key 2nd.

To enter  $\sqrt{36}$  we press 2nd  $\boxed{x^2}$  36 ).

The end bracket is used to tell the calculator we have finished entering terms under the square root sign.

### **Casio fx-9860g**

The Casio uses a shift key SHIFT to get to its second functions.

To enter  $\sqrt{36}$  we press SHIFT  $x^2$  36.

If there is a more complicated expression under the square root sign you should enter it in brackets.

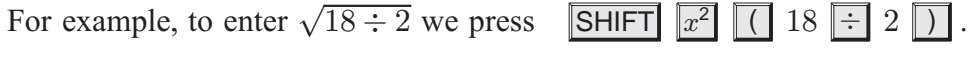

## ROUNDING OFF

You can use your calculator to round off answers to a fixed number of decimal places.

### **Texas Instruments TI-83**

To round to 2 decimal places, press  $[MODE]$  then  $\nabla$  to scroll down to Float.

Use the  $\blacktriangleright$  button to move the cursor over the 2 and press

ENTER . Press 2nd MODE to return to the home screen.

If you want to unfix the number of decimal places, press MODE

 $\triangledown$  ENTER to highlight Float.

### **Casio fx-9860g**

To round to 2 decimal places, select **RUN•MAT** from the Main Menu, and press SHIFT MENU to enter the setup screen. Scroll down to Display, and press  $\|F1\|$  (Fix). Press 2  $\|E \times E\|$  to select the number of decimal places. Press  $EXIT$  to return to the home screen.

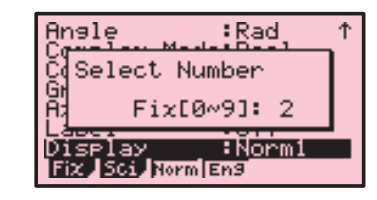

To unfix the number of decimal places, press **SHIFT** MENU to return to the setup screen, scroll down to Display, and press F3 (**Norm**).

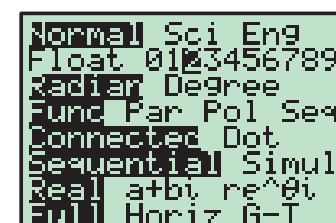

## INVERSE TRIGONOMETRIC FUNCTIONS

To enter inverse trigonometric functions, you will need to use a secondary function (see the **Secondary Function and Alpha Keys**).

### **Texas Instruments TI-83**

The inverse trigonometric functions  $\sin^{-1}$ ,  $\cos^{-1}$  and  $\tan^{-1}$  are the secondary functions of SIN , COS and TAN respectively. They are accessed by using the secondary function key  $2nd$ .

For example, if  $\cos x = \frac{3}{5}$ , then  $x = \cos^{-1}(\frac{3}{5})$ .

To calculate this, press  $\boxed{2nd}$   $\boxed{\text{COS}}$  3  $\boxed{\div}$  5  $\boxed{)}$   $\boxed{\text{ENTER}}$ .

### **Casio fx-9860g**

The inverse trigonometric functions  $\sin^{-1}$ ,  $\cos^{-1}$  and  $\tan^{-1}$  are the secondary functions of sin, cos and tan respectively. They are accessed by using the secondary function key  $\vert$ SHIFT $\vert$ .

For example, if  $\cos x = \frac{3}{5}$ , then  $x = \cos^{-1}(\frac{3}{5})$ .

To calculate this, press SHIFT  $\cos$  ( 3  $\div$  5 ) EXE.

## SCIENTIFIC NOTATION

If a number is too large or too small to be displayed neatly on the screen, it will be expressed in scientific notation, that is, in the form  $a \times 10^k$  where  $1 \le a \le 10$  and k is an integer.

### **Texas Instruments TI-83**

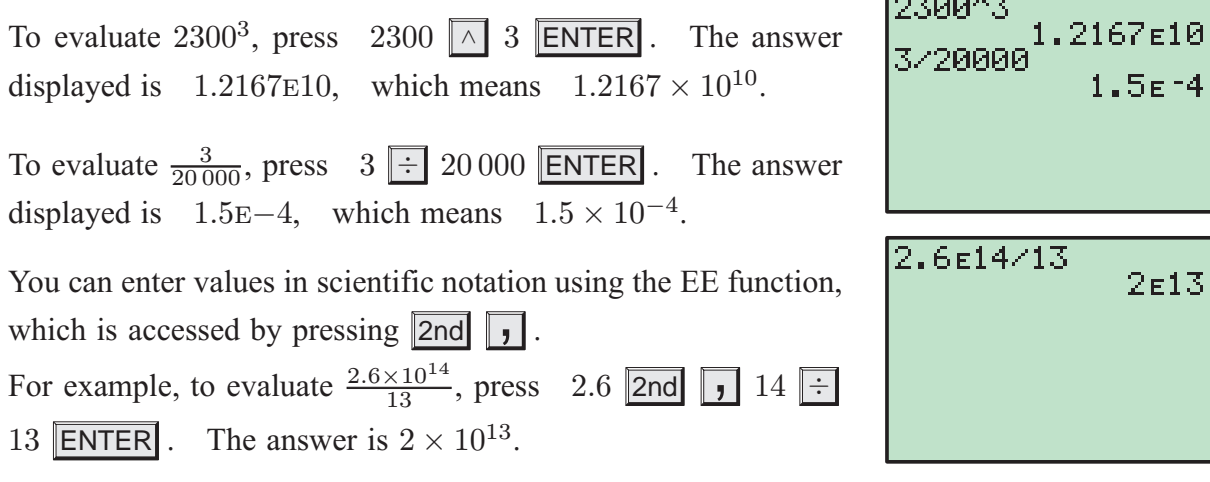

### **Casio fx-9860g**

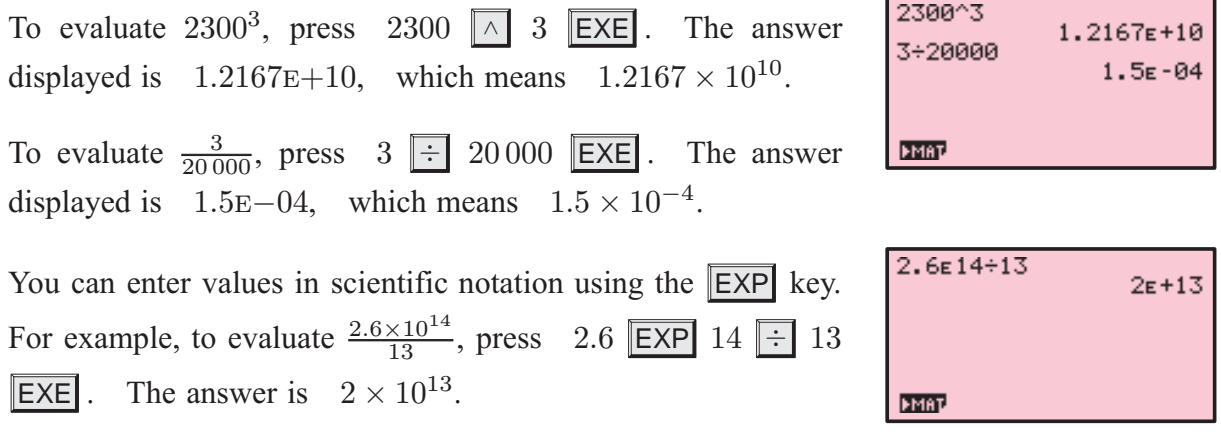

## SECONDARY FUNCTION AND ALPHA KEYS

### **Texas Instruments TI-83**

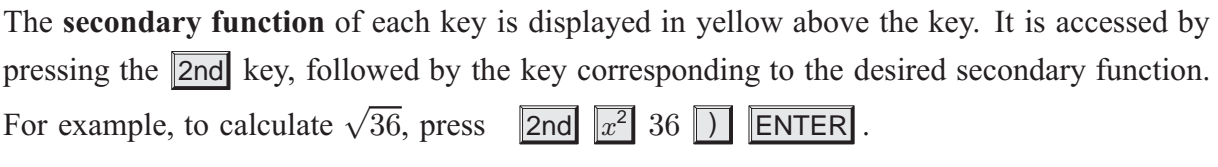

The **alpha function** of each key is displayed in green above the key. It is accessed by pressing the ALPHA key followed by the key corresponding to the desired letter. The main purpose of the alpha keys is to store values into memory which can be recalled later. Refer to the **Memory** section.

### **Casio fx-9860g**

The **shift function** of each key is displayed in yellow above the key. It is accessed by pressing the SHIFT key followed by the key corresponding to the desired shift function.

For example, to calculate  $\sqrt{36}$ , press SHIFT  $x^2$  36 EXE .

The **alpha function** of each key is displayed in red above the key. It is accessed by pressing the ALPHA key followed by the key corresponding to the desired letter. The main purpose of the alpha keys is to store values which can be recalled later.

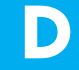

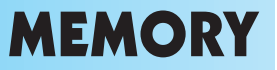

Utilising the memory features of your calculator allows you to recall calculations you have performed previously. This not only saves time, but also enables you to maintain accuracy in your calculations.

## SPECIFIC STORAGE TO MEMORY

Values can be stored into the variable letters A, B, ..., Z using either calculator. Storing a value in memory is useful if you need that value multiple times.

### **Texas Instruments TI-83**

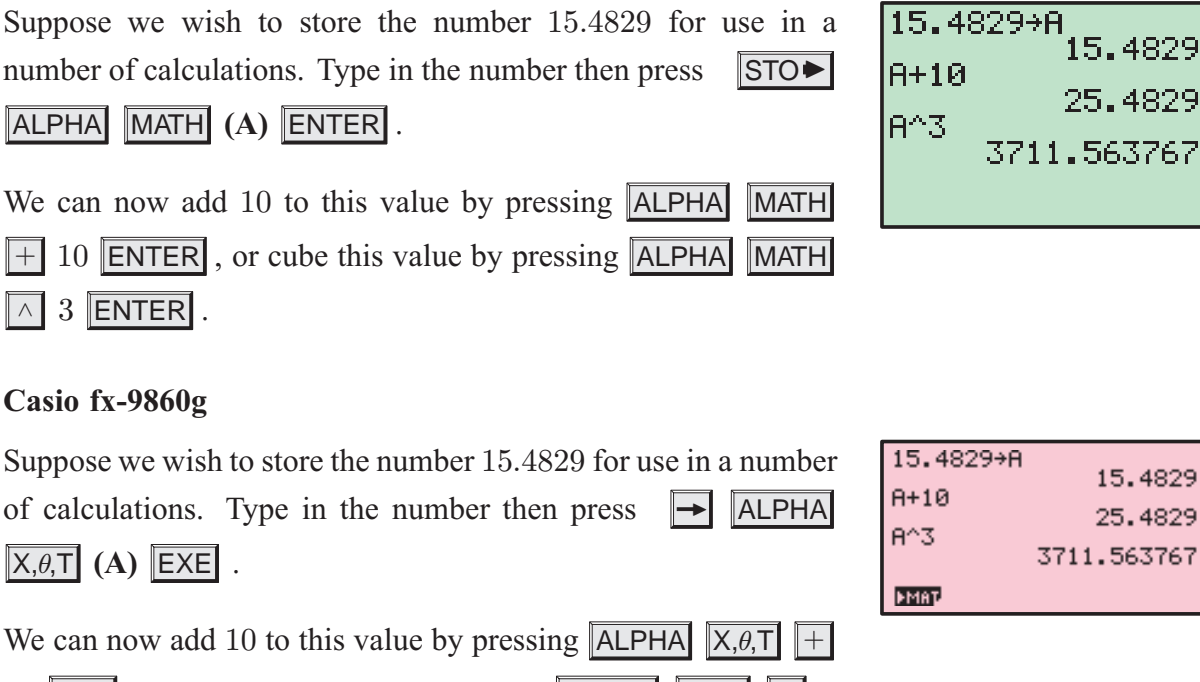

## We can now add 10 to this value by pressing  $ALPHA$   $X, \theta, T$   $++$ <br>10  $EXE$ , or cube this value by pressing  $ALPHA$   $X, \theta, T$   $\sim$  3 10 **EXE**, or cube this value by pressing **ALPHA**  $\overline{X,\theta,T}$

### $EXE$ .

## ANS VARIABLE

### **Texas Instruments TI-83**

The variable **Ans** holds the most recent evaluated expression, and can be used in calculations by pressing  $\|2nd\|$   $\|(-)\|$ .

For example, suppose you evaluate  $3 \times 4$ , and then wish to subtract this from 17. This can be done by pressing  $17 \mid - \mid$ 2nd (¡) ENTER .

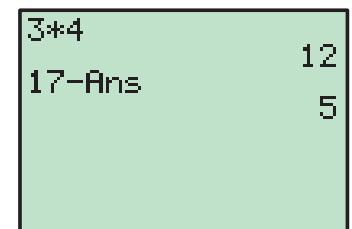

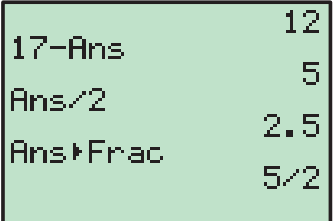

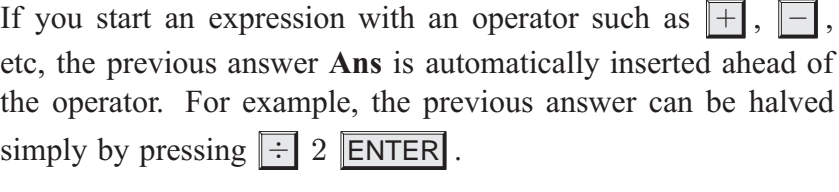

If you wish to view the answer in fractional form, press MATH

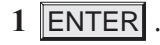

Downloaded from [www.Manualslib.com](http://www.manualslib.com/) manuals search engine

 $3\times4$ 

**ЕМАР** 

 $17 - Ans$ 

### **Casio fx-9860g**

The variable **Ans** holds the most recent evaluated expression, and can be used in calculations by pressing  $\boxed{\mathsf{SHIFT}}$   $\boxed{\left(\text{-}\right)}$ . For example, suppose you evaluate  $3 \times 4$ , and then wish to subtract this from 17. This can be done by pressing  $17 \mid - \mid \text{[SHIFT]} \mid (-) \mid$ 

### $EXE$ .

If you start an expression with an operator such as  $\| + \|$ etc, the previous answer Ans is automatically inserted ahead of the operator. For example, the previous answer can be halved simply by pressing  $\div$  2 EXE.

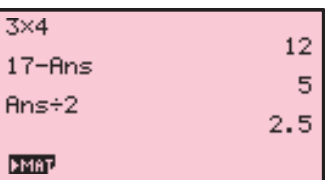

 $12$ 

5

If you wish to view the answer in fractional form, press  $\Vert \mathbf{F} \cdot \mathbf{D} \Vert$ .

## RECALLING PREVIOUS EXPRESSIONS

### **Texas Instruments TI-83**

The **ENTRY** function recalls previously evaluated expressions, and is used by pressing 2nd  $|ENTER|$ .

This function is useful if you wish to repeat a calculation with a minor change, or if you have made an error in typing.

Suppose you have evaluated  $100 + \sqrt{132}$ . If you now want to evaluate  $100 + \sqrt{142}$ , instead of retyping the command, it can be recalled by pressing [2nd] ENTER. of retyping the command, it can be recalled by pressing

The change can then be made by moving the cursor over the 3 and changing it to a 4, then pressing ENTER .

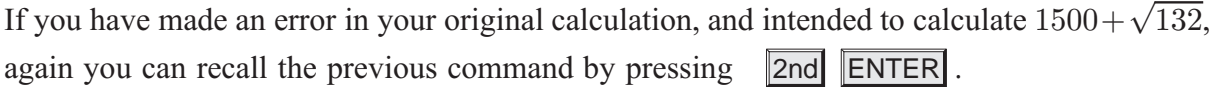

Move the cursor to the first 0.

You can insert the digit 5, rather than overwriting the 0, by pressing  $\boxed{2nd}$   $\boxed{DEL}$  5  $\boxed{ENTER}$ .

### **Casio fx-9860g**

Pressing the left cursor key allows you to edit the most recently evaluated expression, and is useful if you wish to repeat a calculation with a minor change, or if you have made an error in typing.

Suppose you have evaluated  $100 + \sqrt{132}$ .

If you now want to evaluate  $100 + \sqrt{142}$ , instead of retyping the command, it can be recalled by pressing the left cursor key.

Move the cursor between the 3 and the 2, then press  $\Delta$  DEL 4 to remove the 3 and change it to a 4. Press EXE to re-evaluate the expression.

Lists are used for a number of purposes on the calculator. They enable us to enter sets of numbers, and we use them to generate number sequences using algebraic rules.

## CREATING A LIST

### **Texas Instruments TI-83**

Press **STAT** 1 to take you to the **list editor** screen.

To enter the data  $\{2, 5, 1, 6, 0, 8\}$  into **List1**, start by moving the cursor to the first entry of **L**<sub>1</sub>. Press 2 **ENTER**  $\begin{bmatrix} 5 \\ 2 \end{bmatrix}$  **ENTER** ...... and so on until all the data is entered.

### **Casio fx-9860g**

Selecting **STAT** from the Main Menu takes you to the **list editor** screen.

To enter the data  $\{2, 5, 1, 6, 0, 8\}$  into **List 1**, start by moving the cursor to the first entry of **List 1**. Press  $2 \le \text{EXE}$  5  $\le \text{EXE}$  ...... and so on until all the data is entered.

## DELETING LIST DATA

### **Texas Instruments TI-83**

Pressing STAT 1 takes you to the **list editor** screen.

Move the cursor to the heading of the list you want to delete then press  $\|CLEAR\|$   $|ENTER|$ 

### **Casio fx-9860g**

Selecting **STAT** from the Main Menu takes you to the **list editor** screen.

Move the cursor to anywhere on the list you wish to delete, then press  $\begin{bmatrix} F6 \\ F4 \end{bmatrix}$  ( $\triangleright$ )  $\begin{bmatrix} F4 \\ F4 \end{bmatrix}$  **(DEL-A)** 

F1 **(Yes)**.

### REFERENCING LISTS

### **Texas Instruments TI-83**

Lists can be referenced by using the secondary functions of the keypad numbers 1–6.

For example, suppose you want to add 2 to each element of **List1** and display the results in **List2**. To do this, move the cursor to the heading of **L**<sub>2</sub> and press  $\boxed{2nd}$  1  $\boxed{+}$  2  $\boxed{ENTER}$ . **List2**. To do this, move the cursor to the heading of  $\mathbf{L}_2$  and press

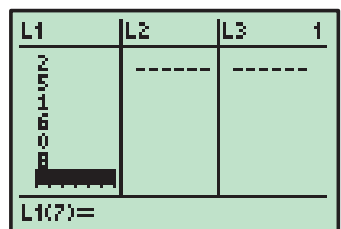

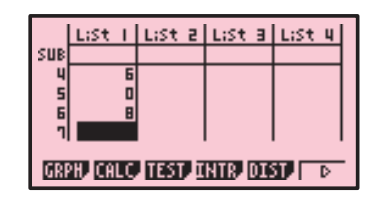

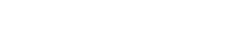

### **Casio fx-9860g**

Lists can be referenced using the List function, which is accessed by pressing **SHIFT** 1.

For example, if you want to add 2 to each element of **List 1** and display the results in **List 2**, move the cursor to the heading of **List 2** and press **SHIFT** 1 (**List**)  $1 \perp 2$  **EXE**.

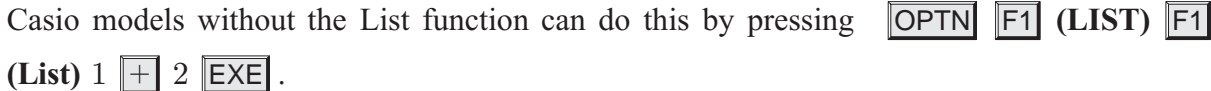

## NUMBER SEQUENCES

### **Texas Instruments TI-83**

You can create a sequence of numbers defined by a certain rule using the *seq* command.

This command is accessed by pressing  $\boxed{\mathsf{2nd}}$   $\boxed{\mathsf{STAT}}$   $\boxed{\blacktriangleright}$  to enter the **OPS** section of the List menu, then selecting **5:seq**.

For example, to store the sequence of even numbers from 2 to 8 in **List3**, move the cursor to the heading of **L**<sub>3</sub>, then press  $\lfloor 2nd \rfloor$ 

**STAT 1 5** to enter the *seq* command, followed by 2  $X,\overline{I},\theta,n$ 

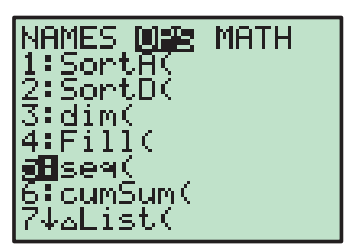

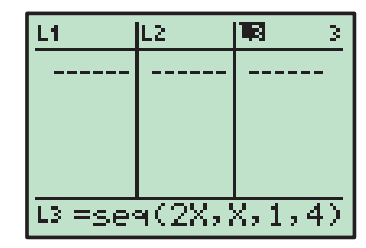

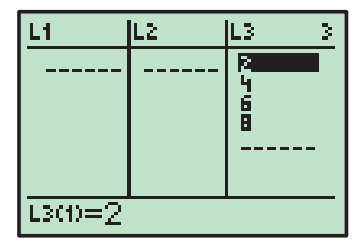

### List I | List 2 | RSt 3 | List 4 | SUE E W N List Lem Dim Fill Sea To

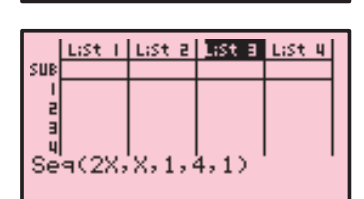

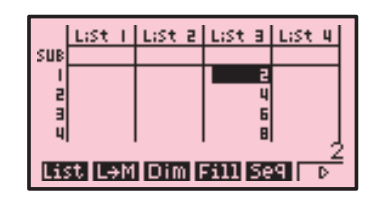

### **Casio fx-9860g**

You can create a sequence of numbers defined by a certain rule using the *seq* command.

This command is accessed by pressing **OPTN F1 (LIST) F5 (Seq)**.

 $\overline{X,\overline{I},\theta,n}$  , 1, 4, ENTER.

This evaluates  $2x$  for every value of x from 1 to 4.

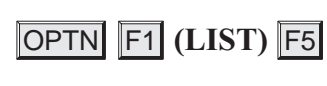

For example, to store the sequence of even numbers from 2 to 8 in **List 3**, move the cursor to the heading of **List 3**, then press

**OPTN F1 F5** to enter a sequence, followed by 2  $[X, \theta, T]$ <br> $[X, \theta, T]$  , 1 , 4 , 1 ) **EXE**.  $, 4, 1, 1$ 

This evaluates  $2x$  for every value of x from 1 to 4 with an increment of 1.

## STATISTICAL GRAPHS

## **STATISTICS**

Your graphics calculator is a useful tool for analysing data and creating statistical graphs.

In this section we will produce descriptive statistics and graphs for the data set 52336 4537571895.

### **Texas Instruments TI-83**

Enter the data set into **List1** using the instructions on page **18**. To obtain descriptive statistics

of the data set, press **STAT** 1:1-Var Stats 2nd **1 (L1)** ENTER .

To obtain a boxplot of the data, press 2nd Y= **(STAT PLOT) 1** and set up **Statplot1** as shown. Press **ZOOM** 9: **ZoomStat** to graph the boxplot with an appropriate window.

To obtain a vertical bar chart of the data, press |2nd|  $|Y=|$  1, and change the type of graph to a vertical bar chart as shown. Press ZOOM **9:ZoomStat** to draw the bar chart. Press WINDOW and set the **Xscl** to 1, then GRAPH to redraw the bar chart.

We will now enter a second set of data, and

compare it to the first. Enter the data set 96235575676 344584 into **List2**, press 2nd Y= **<sup>1</sup>**, and change the type of graph back to a boxplot as shown. Move the cursor to the top of the screen and select **Plot2**. Set up **Statplot2** in the same manner, except set the **XList** to **L2**. Press

**ZOOM 9:ZoomStat** to draw the side-by-side boxplots.

### **Casio fx-9860g**

Enter the data into **List 1** using the instructions on page **18**. To obtain the descriptive statistics, press  $\overline{F6}$  ( $\triangleright$ ) until the **GRPH** icon is in the bottom left corner of the screen, then press  $F2$  **(CALC)**  $F1$  **(1VAR)**.

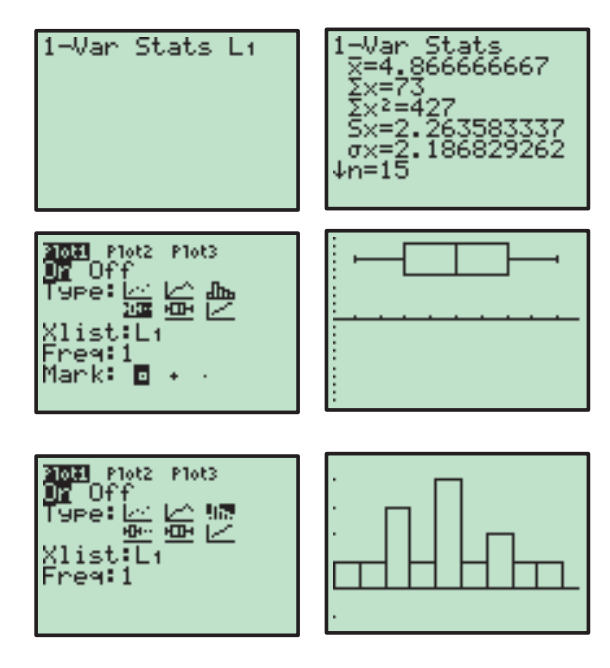

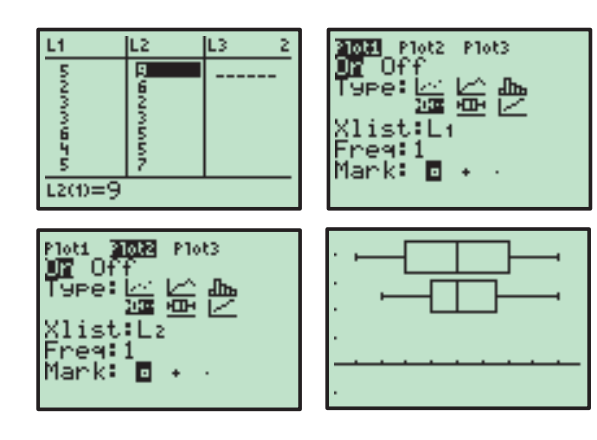

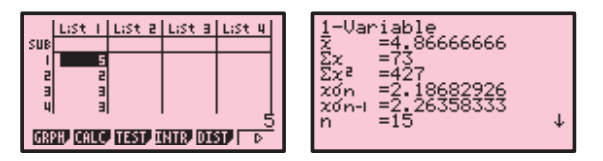

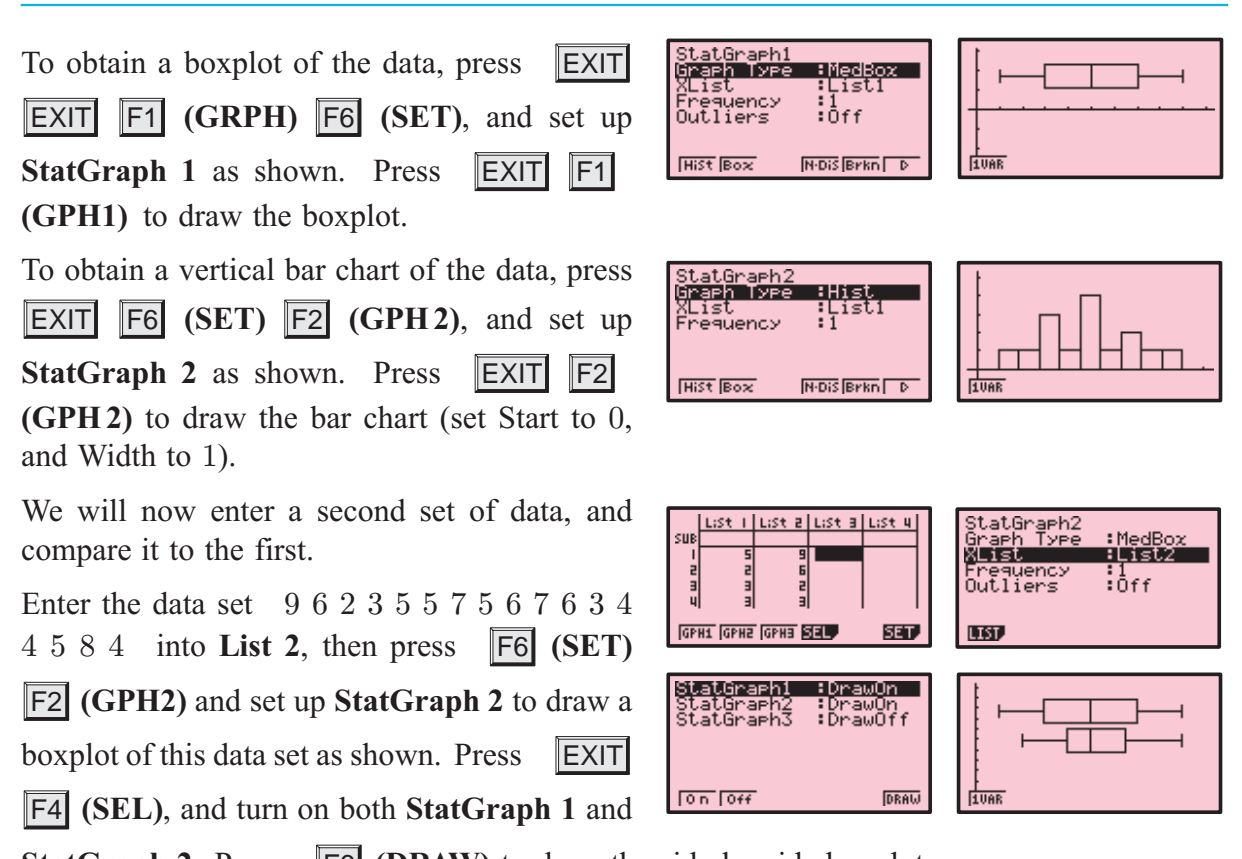

**StatGraph 2.** Press F6 (DRAW) to draw the side-by-side boxplots.

## G WORKING WITH FUNCTIONS

### GRAPHING FUNCTIONS

### **Texas Instruments TI-83**

Pressing  $\overline{Y}$ = selects the **Y**= editor, where you can store functions to graph. Delete any unwanted functions by scrolling down to the function and pressing CLEAR .

To graph the function  $y = x^2 - 3x - 5$ , move the cursor to<br> **Y**<sub>1</sub>, and press  $\overline{X,\overline{7,\theta,n}}$   $\overline{x^2}$   $\overline{-}$  3  $\overline{X,\overline{7,\theta,n}}$   $\overline{-}$  5  $\overline{\text{ENTER}}$ . This  $3 \mid X,\tau,\theta,n \mid - \mid 5 \mid$  ENTER . stores the function into **Y**<sub>1</sub>. Press **GRAPH** to draw a graph of the function.

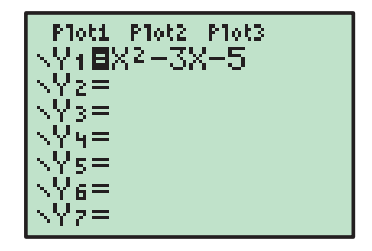

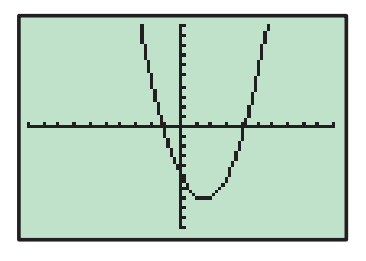

To view a table of values for the function, press ||2nd|| GRAPH| **(TABLE)**. The starting point and interval of the table values can be adjusted by pressing 2nd WINDOW **(TBLSET)**.

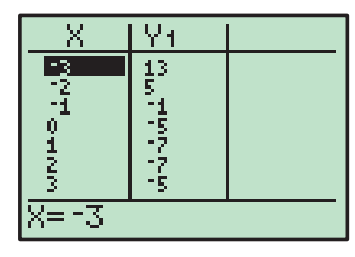

### **Casio fx-9860g**

Selecting **GRAPH** from the Main Menu takes you to the Graph Function screen, where you can store functions to graph. Delete any unwanted functions by scrolling down to the function and pressing DEL F1 **(Yes)**.

To graph the function  $y = x^2 - 3x - 5$ , move the cursor to **Y1**<br>and press  $\overline{X \cdot \theta}$ .  $\overline{X \cdot \theta}$ . This stores  $\overline{X,\theta,\overline{T}}$   $\overline{x^2}$   $\overline{-}$  3  $\overline{X,\theta,\overline{T}}$   $\overline{-}$  5  $\overline{EXE}$ . This stores the function into **Y1**. Press  $\overline{F6}$  (DRAW) to draw a graph of the function.

To view a table of values for the function, press MENU and select **TABLE**. The function is stored in **Y1**, but not selected. Press F1 **(SEL)** to select the function, and F6 **(TABL)** to view the table. You can adjust the table settings by pressing EXIT and then F5 **(SET)** from the Table Function screen.

### FINDING POINTS OF INTERSECTION

It is often useful to find the points of intersection of two graphs, for instance, when you are trying to solve simultaneous equations.

### **Texas Instruments TI-83**

We can solve  $y = 11 - 3x$  and  $y = \frac{12 - x}{2}$ 2 ously by finding the point of intersection of these two lines. simultane-Press  $\boxed{Y}$ , then store  $11 - 3x$  into **Y**<sub>1</sub> and  $\frac{12 - x}{2}$ Y<sub>2</sub>. Press **GRAPH** to draw a graph of the functions. into To find their point of intersection, press **2nd TRACE** (CALC) **5**, which selects **5:intersect**. Press **ENTER** twice to specify the functions **Y1** and **Y2** as the functions you want to find the intersection of, then use the arrow keys to move the cursor close to the point of intersection and press **ENTER** once more.

The solution  $x = 2$ ,  $y = 5$  is given.

### **Casio fx-9860g**

We can solve  $y = 11 - 3x$  and  $y = \frac{12 - x}{2}$ ously by finding the point of intersection of these two lines. simultane-Select **GRAPH** from the Main Menu, then store  $11 - 3x$  into **Y1** and  $\frac{12-x}{2}$  into **Y2**. Press **F6 (DRAW)** to draw a graph of the functions.

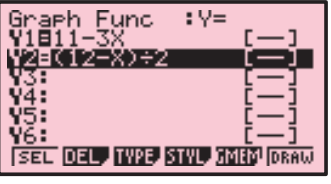

lY=5

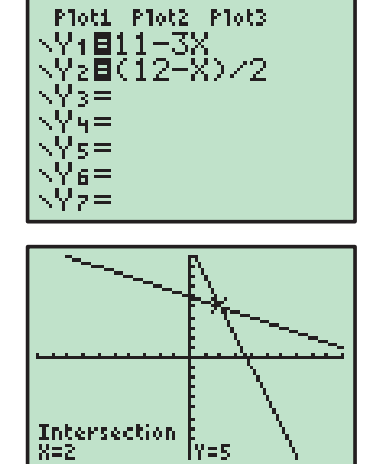

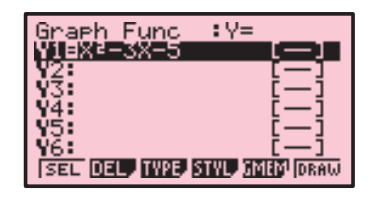

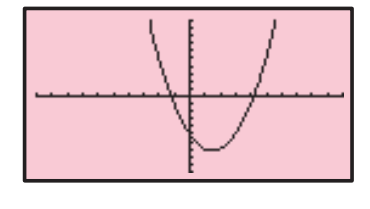

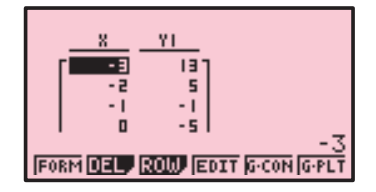

**Note:** If there is more than one point of intersection, the remaining points of intersection can be found by pressing  $\blacktriangleright$ .

## SOLVING  $f(x)=0$

In the special case when you wish to solve an equation of the form  $f(x)=0$ , this can be done by graphing  $y = f(x)$  and then finding when this graph cuts the x-axis.

### **Texas Instruments TI-83**

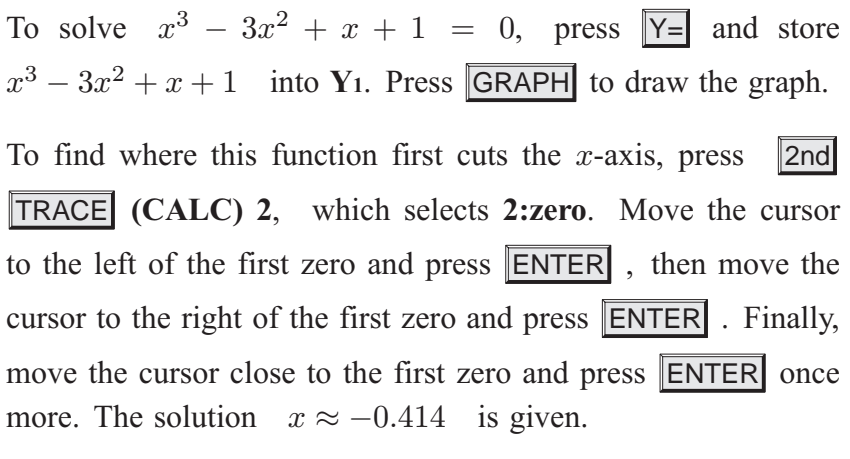

Repeat this process to find the remaining solutions  $x = 1$  and  $x \approx 2.41$ .

### **Casio fx-9860g**

To solve  $x^3 - 3x^2 + x + 1 = 0$ , select **GRAPH** from the<br>Main Menu and store  $x^3 - 3x^2 + x + 1$  into **Y1**. Press **F6** Main Menu and store  $x^3 - 3x^2 + x + 1$  into **Y1**. Press **(DRAW)** to draw the graph.

To find where this function cuts the x-axis, press  $\overline{F5}$  (**G-Solv**) **F1 (ROOT).** The first solution  $x \approx -0.414$  is given.

Press  $\blacktriangleright$  to find the remaining solutions  $x = 1$  and  $x \approx 2.41$ .

### TURNING POINTS

### **Texas Instruments TI-83**

To find the turning point (vertex) of  $y = -x^2 + 2x + 3$ , press  $\boxed{Y}$ = and store  $-x^2+2x+3$  into **Y**<sub>1</sub>. Press GRAPH to draw the graph.

From the graph, it is clear that the vertex is a maximum, so press 2nd TRACE **(CALC) 4** to select **4:maximum**.

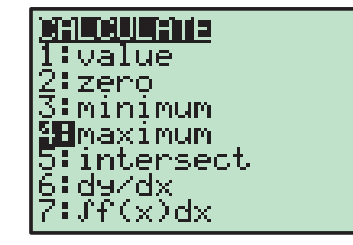

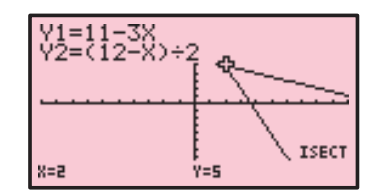

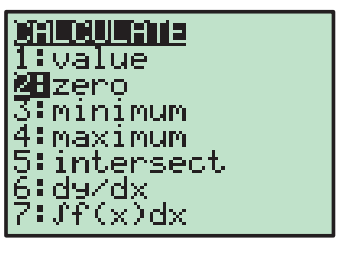

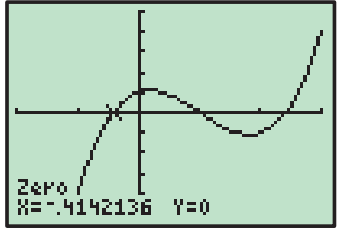

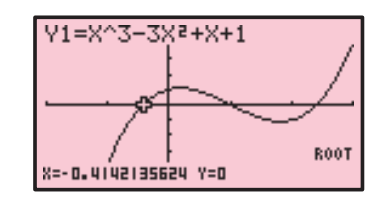

Move the cursor to the left of the vertex and press **ENTER**, then move the cursor to the right of the vertex and press ENTER . Finally, move the cursor close to the vertex and press **ENTER** once more. The vertex is (1, 4).

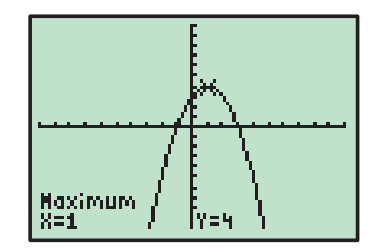

### **Casio fx-9860g**

To find the turning point (vertex) of  $y = -x^2 + 2x + 3$ , select **GRAPH** from the Main Menu and store  $-x^2 + 2x + 3$  into **Y1**. Press **F6 (DRAW)** to draw the graph.

From the graph, it is clear that the vertex is a maximum, so to

find the vertex press  $\overline{F5}$  **(G-Solv)**  $\overline{F2}$  **(MAX)**.

The vertex is  $(1, 4)$ .

## $Y1 = -X^2 + 2X + 3$ MAX Y=U

MEMORY

MEMORY

andard

**72D**ecimal<br>:ZSquare<br>:ZStandard

ri9) ZInteger<br>Zoom<u>S</u>tat <u>88</u>ZoomFit

: Zoom In<br>: Zoom Out<br>: ZDecimal<br>: ZSquare<br>: ZSquare

ZTrig

ZOOM

ZOOM ZBox

### ADJUSTING THE VIEWING WINDOW

When graphing functions it is important that you are able to view all the important features of the graph. As a general rule it is best to start with a large viewing window to make sure all the features of the graph are visible. You can then make the window smaller if necessary.

### **Texas Instruments TI-83**

Some useful commands for adjusting the viewing window include:

**ZOOM 0:ZoomFit** : This command scales the y-axis to fit the minimum and maximum values of the displayed graph within the current  $x$ -axis range. ZOOM **6:ZStandard** : This command returns the viewing

window to the default setting of  $-10 \leqslant x \leqslant 10, \quad -10 \leqslant y \leqslant 10.$ 

If neither of these commands are helpful, the viewing window can be adjusted manually by pressing WINDOW and setting the minimum and maximum values for the  $x$  and  $y$  axes.

### **Casio fx-9860g**

The viewing window can be adjusted by pressing SHIFT **F3 (V-Window).** You can manually set the minimum and maximum values of the x and y axes, or press  $\boxed{F3}$  (STD) to obtain the standard viewing window  $-10 \le x \le 10$ ,  $-10 \leqslant y \leqslant 10.$ 

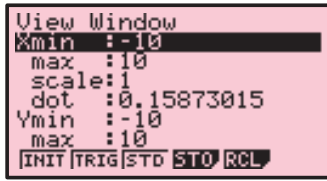